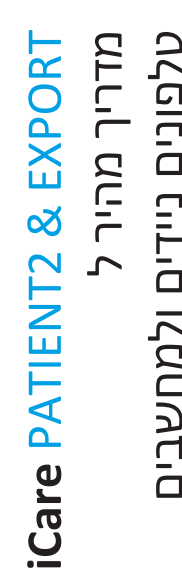

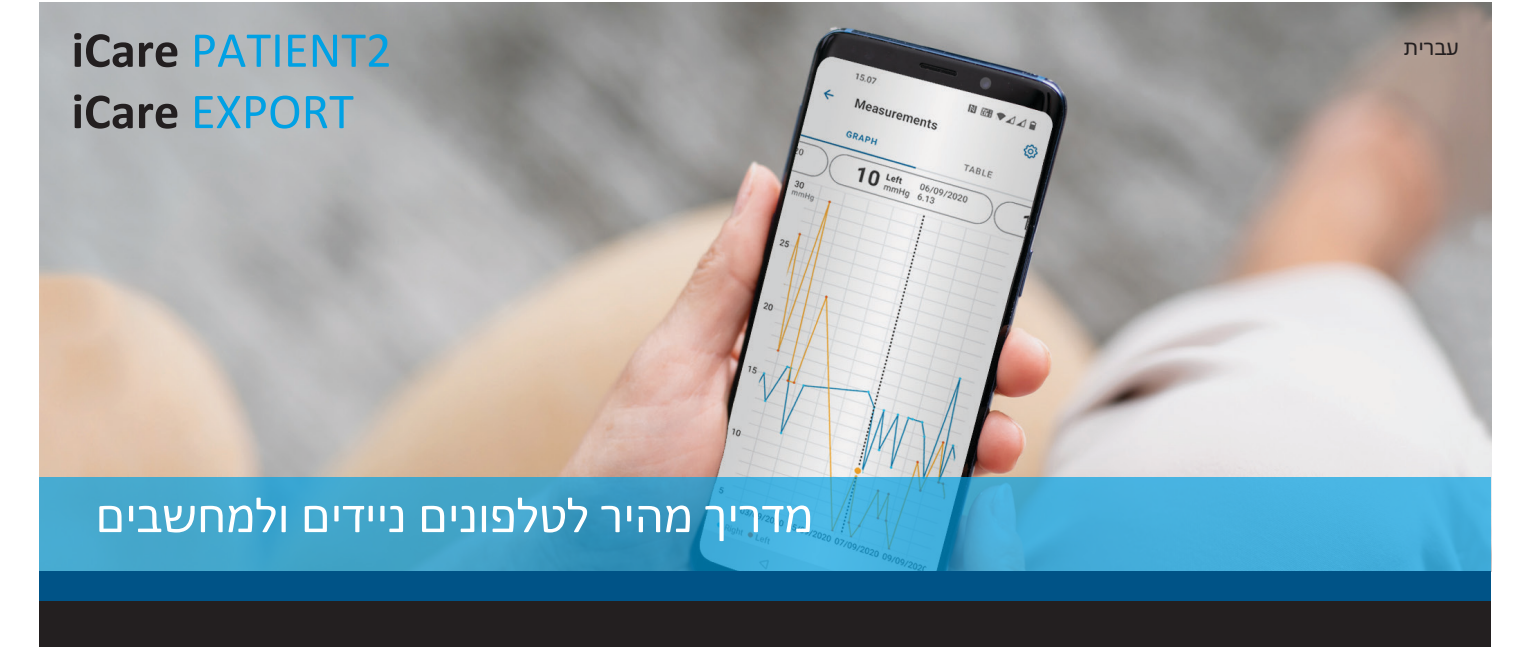

icare

במרשם בלבד (ארה"ב)

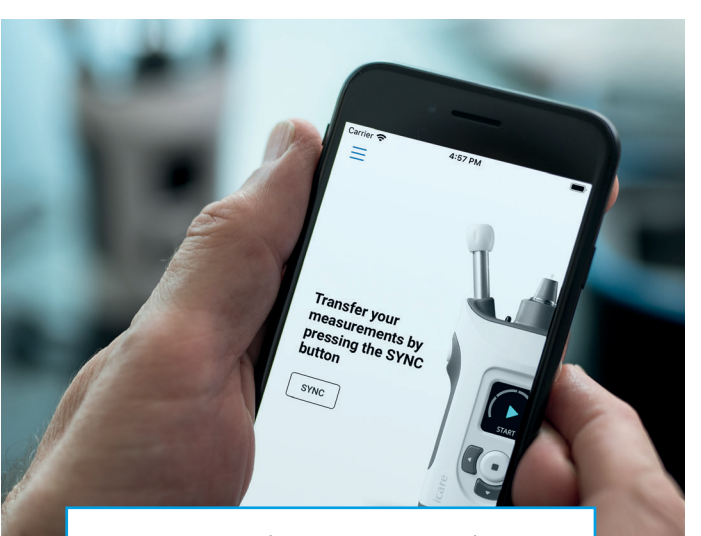

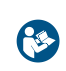

יש לקרוא מדריך מהיר זה לפני השימוש ב-iCare PATIENT2. יש לפעול לפי ההוראות, שלב אחר שלב.

לקבלת עזרה בשימוש באפליקציית 2PATIENT, יש לפנות לאיש הרפואה שמטפל בך או למפיץ iCare.

#### **2PATIENT – מדריך מהיר ל-Android**

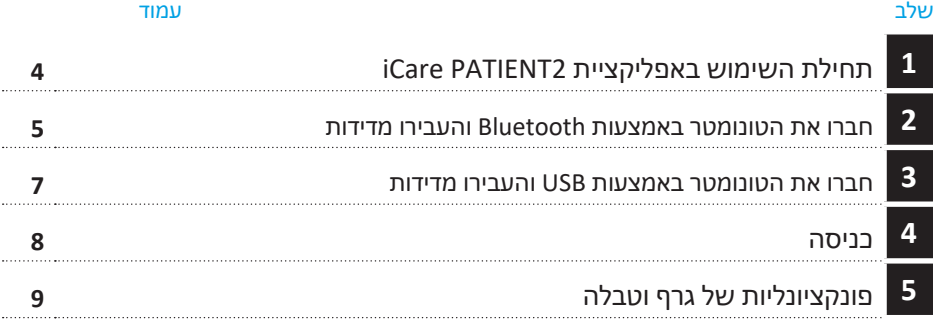

#### **2PATIENT – מדריך מהיר ל-iOS**

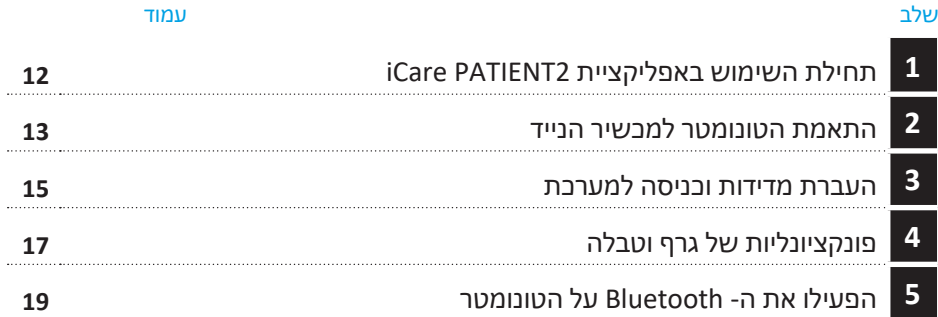

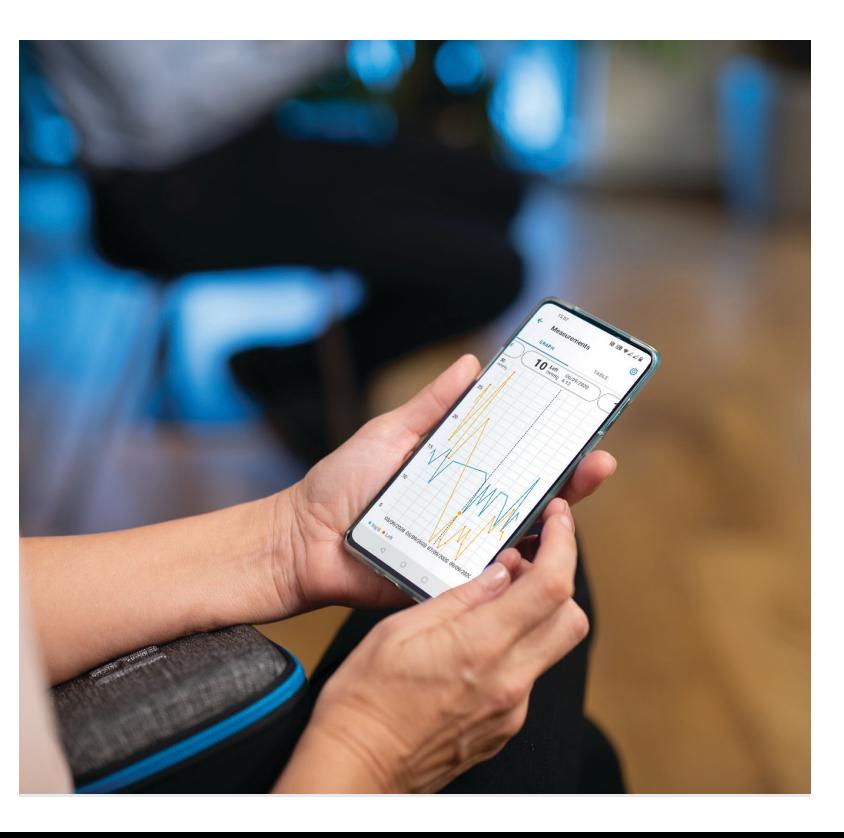

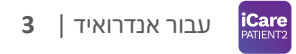

# **2PATIENT – מדריך מהיר ל-Android**

מטופלים יכולים להשתמש ב- 2PATIENT iCare לצפייה בתוצאות מדידת IOP שלהם ולהעברת תוצאות ל- CLINIC iCare או CLOUD iCare. אנשי מקצוע בתחום הבריאות יכולים להשתמש באפליקציית 2PATIENT iCare רק להעברת תוצאות מדידת IOP ל- CLINIC iCare.

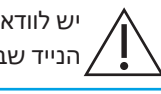

יש לוודא שהתאריך והשעה הנכונים מוגדרים במכשיר הנייד שבו מותקנת אפליקציית 2PATIENT iCare.

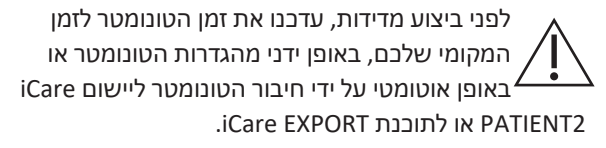

#### **<sup>3</sup> 1 התחילו להשתמש באפליקציית 2PATIENT iCare <sup>4</sup>**

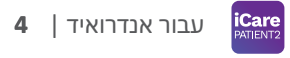

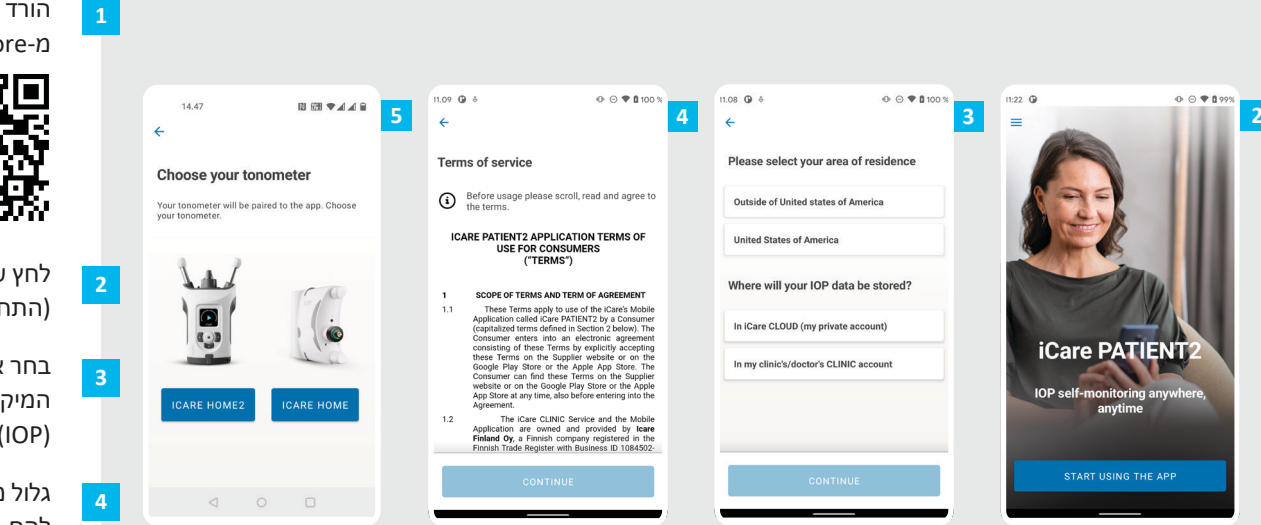

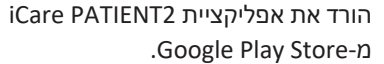

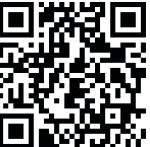

לחץ על הלחצן **APP THE USING START** )התחל להשתמש באפליקציה(.

בחר את אזור המגורים שלך. בחר את המיקום שבו יאוחסנו נתוני הלחץ התוך-עיני  $IIOP)$ .

גלול מטה וקרא את תנאי השירות והסכם להם.

בחרו את דגם הטונומטר שלכם.

**5**

#### **2 חברו את הטונומטר באמצעות Bluetooth והעברו מדידות**

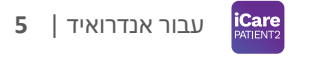

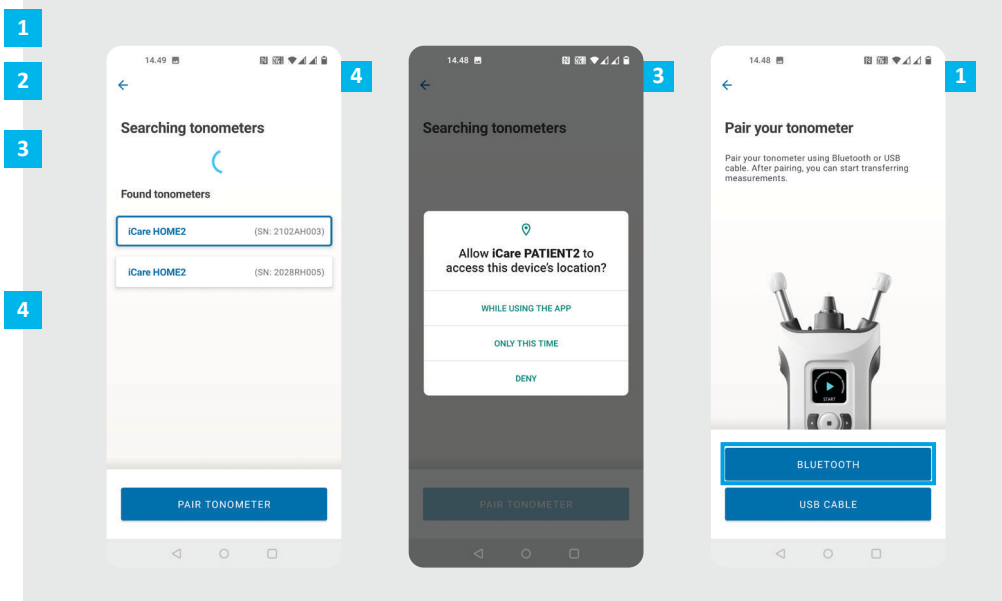

בחרו את שיטת ההתאמה.

- עבור אל ההגדרות של הטלפון החכם והפעל את Bluetooth.
- הBluetooth של הטונומטר מופעל כברירת מחדל. אם לא, עיינו בפרק "Tonometer the on Bluetooth on Switch " )"הפעלת Bluetooth על הטונומטר"( להדרכה. אפשרו לבקשות במכשיר הנייד שלכם להמשיך בהתאמה.
- הזן לטונומטר את המספר הסידורי של הטונומטר שלך. הקישו על **TONOMETER PAIR**( התאמת טונומטר(.

שים לב! אם התאמת בעבר את הטונומטר שלך באמצעות כבל USB, וברצונך להשתמש ב-Bluetooth, יהיה עליך להתאים אותו שוב.

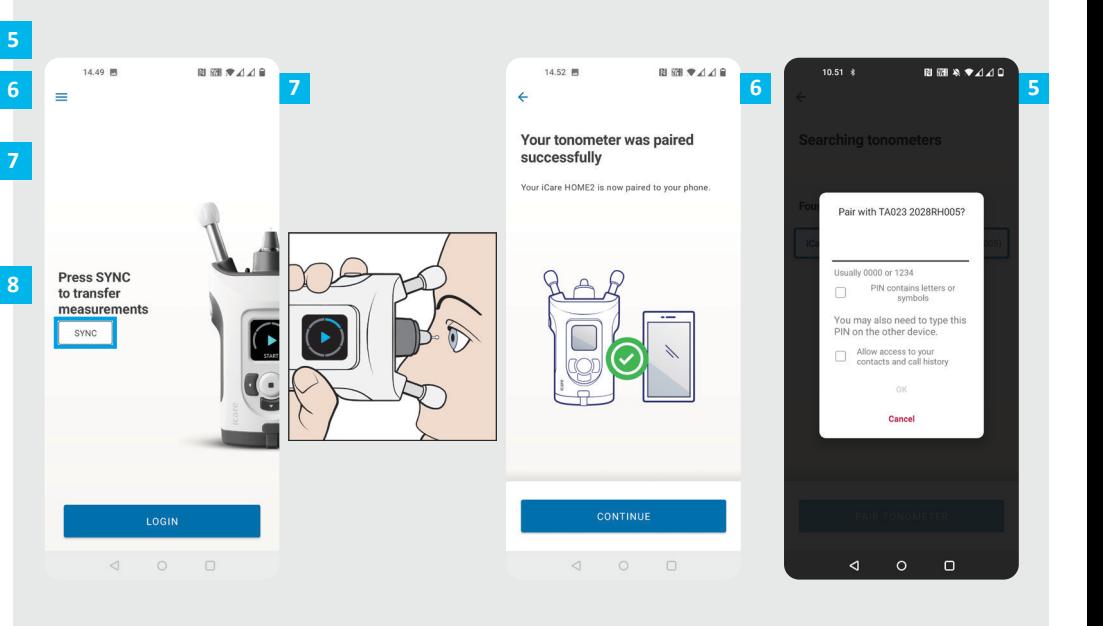

הזן את קוד ה-PIN שמוצג על הטונומטר. לחצו **OK**( אישור(.

- הטונומטר מותאם בהצלחה. לחץ על **CONTINUE**( המשך(.
- כעת אתה מוכן להתחיל להשתמש באפליקציה. לאחר מדידת הלחץ התוך-עיני שלך, לחץ על **SYNC**( סנכרון( כדי להעביר את תוצאות המדידה לענן.
- אם נפתח חלון קופץ המבקש את פרטי הכניסה שלך ל-iCare, הקלד את שם המשתמש ואת הסיסמה שלך, או את קוד האבטחה שסופק על ידי ספק שירותי הבריאות שלך.

למידע על קבלת פרטי כניסה ל-iCare, יש לעיין במדריך תחילת העבודה של 2HOME.

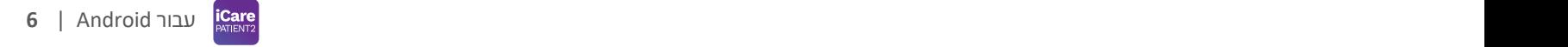

#### **3 חברו את הטונומטר באמצעות USB והעבירו מדידות <sup>7</sup>**

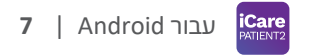

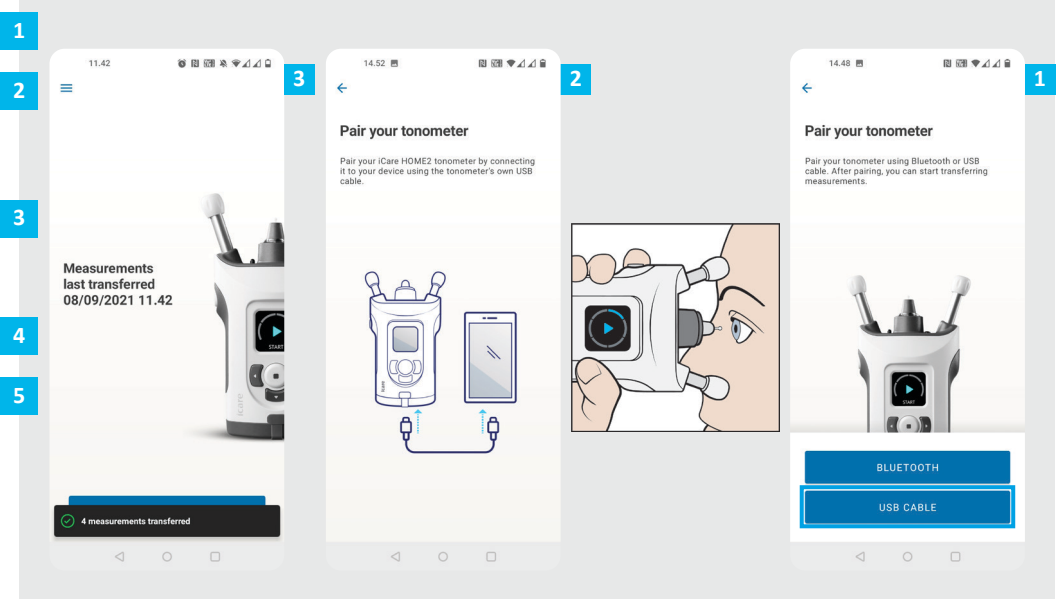

הקש על **CABLE USB**( כבל USB).

- לאחר ביצוע מדידות, חבר את הטונומטר לטלפון באמצעות כבל ה-USB המצורף. השתמש במתאם המצורף במידת הצורך.
- אם נפתח חלון קופץ המבקש את פרטי הכניסה שלך ל-iCare, הקלד את שם המשתמש ואת הסיסמה שלך, או את קוד האבטחה שסופק על ידי ספק שירותי הבריאות שלך.
	- נתוני המדידה מועברים באופן אוטומטי.
	- נתקו את כבל ה-USB לאחר השלמת העברת המדידה.

למידע על קבלת פרטי כניסה ל-iCare, יש לעיין במדריך תחילת העבודה של 2HOME.

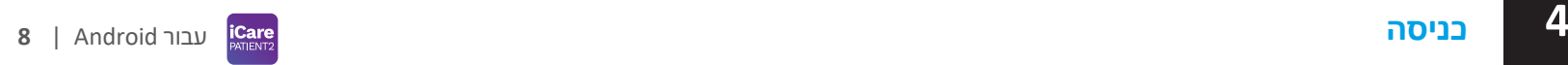

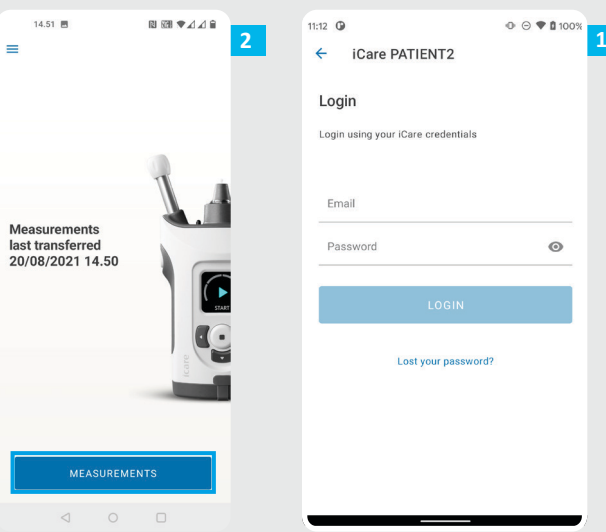

היכנס למערכת באמצעות פרטי הכניסה שלך ל-iCare.

**1**

**2**

הקש על **MEASUREMENTS**( מדידות( כדי להציג את תוצאות מדידת הלחץ התוך-עיני שלך.

שים לב! למידע על קבלת פרטי כניסה ל-iCare, יש לקרוא את מדריך תחילת העבודה שבנרתיק הנשיאה של הטונומטר.

> לאחר שמירתן בענן, תוצאות המדידה נמחקות מזיכרון הטונומטר.

# **5 פונקציונליות של גרף וטבלה <sup>9</sup>**

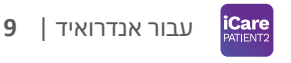

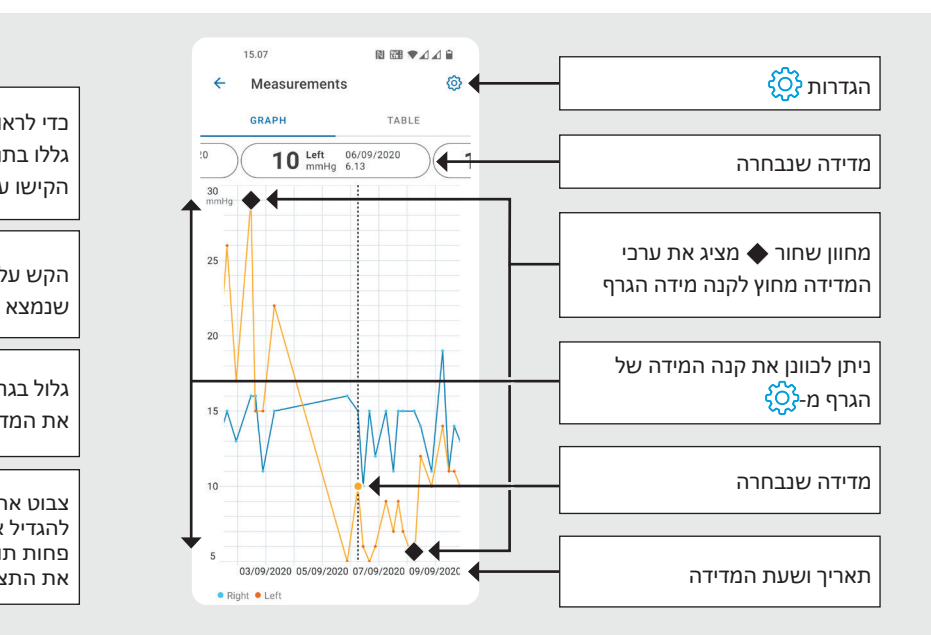

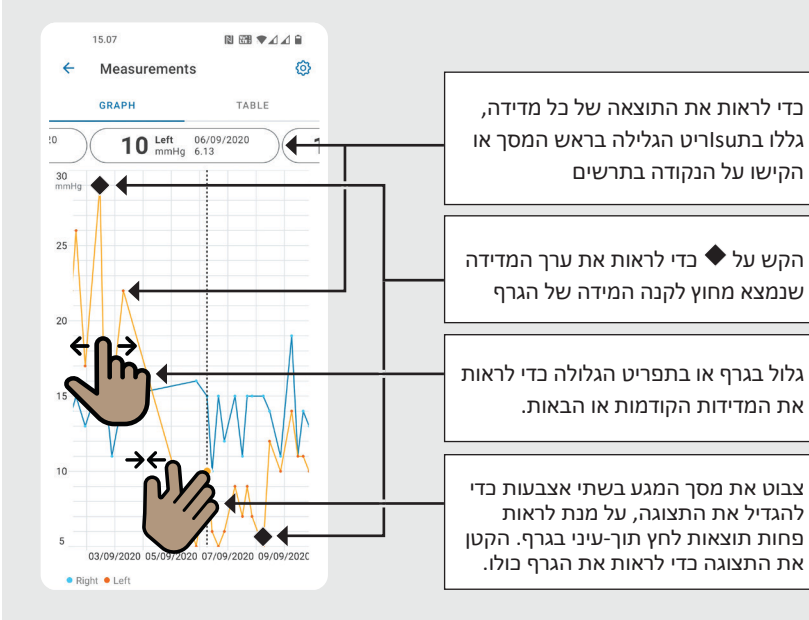

![](_page_10_Figure_0.jpeg)

![](_page_10_Figure_1.jpeg)

![](_page_10_Figure_2.jpeg)

![](_page_11_Picture_0.jpeg)

# **2PATIENT – מדריך מהיר ל-iOS**

**11**

עבור IOS|

**iCare**<br>**PATIENT2** 

מטופלים יכולים להשתמש ב- 2PATIENT iCare לצפייה בתוצאות מדידת IOP שלהם ולהעברת תוצאות ל- CLINIC iCare או CLOUD iCare. אנשי מקצוע בתחום הבריאות יכולים להשתמש באפליקציית 2PATIENT iCare רק להעברת תוצאות מדידת IOP ל- CLINIC iCare.

![](_page_11_Picture_3.jpeg)

יש לוודא שהתאריך והשעה הנכונים מוגדרים במכשיר הנייד שבו מותקנת אפליקציית 2PATIENT iCare.

![](_page_11_Picture_5.jpeg)

# **<sup>11</sup> 1** עבור IOS <sup>|</sup>**<sup>12</sup> התחילו להשתמש באפליקציית 2PATIENT iCare**

![](_page_12_Picture_2.jpeg)

![](_page_12_Picture_3.jpeg)

![](_page_12_Picture_4.jpeg)

![](_page_12_Picture_5.jpeg)

לחצו על כפתור "**APP THE USING START** )התחל בשימוש באפליקציה(.

בחר את אזור המגורים שלך. בחר את המיקום שבו יאוחסנו נתוני הלחץ התוך-עיני )IOP).

גלול מטה וקרא את תנאי השירות והסכם

# **2 חברו את הטונומטר למכשיר הנייד שלכם <sup>13</sup>**

![](_page_13_Picture_1.jpeg)

ה- Bluetooth של טונומטר מופעל כברירת מחדל. אם לא, עיינו בפרק "on Switch הפעלת") "Bluetooth on the Tonometer Bluetooth על הטונומטר"( להדרכה.

עבור IOS|

**1**

**4**

עבור אל הגדרות המכשיר הנייד, והפעל את Bluetooth.

הקישו על **DEVICES SCAN**( סריקת התקנים). אם האפליקציה מבקשת אישור להשתמש ב-Bluetooth, הקש על OK (אישור).

הזן לטונומטר את המספר הסידורי.

הקש על **TONOMETER PAIR**( התאם טונומטר(.

![](_page_14_Picture_0.jpeg)

![](_page_14_Picture_1.jpeg)

**iCare** 

**14**

עבור IOS|

הטונומטר מותאם בהצלחה. לחצץ על **CONTINUE**( המשך(.

 $\overline{7}$ 

 $\overline{\mathbf{8}}$ 

כעת אתה מוכן להתחיל להשתמש באפליקציה.

### **3 העבירו מדידות ובצעו כניסה**

![](_page_15_Figure_1.jpeg)

![](_page_15_Figure_2.jpeg)

![](_page_15_Picture_3.jpeg)

**iCare** 

**15**

עבור IOS|

אם נפתח חלון קופץ המבקש את פרטי הכניסה שלך ל-iCare, הקלד את שם המשתמש ואת הסיסמה שלך, או את קוד האבטחה שסופק על ידי ספק שירותי הבריאות שלך.

**2**

למידע על קבלת פרטי כניסה ל-iCare, יש לעיין במדריך תחילת העבודה של 2HOME.

לאחר שמירתן בענן, תוצאות המדידה נמחקות מזיכרון הטונומטר.

![](_page_16_Picture_0.jpeg)

![](_page_16_Picture_61.jpeg)

היכנס למערכת באמצעות פרטי הכניסה שלך ל-iCare.

**34**

 $\overline{4}$ 

 $\overline{\mathbf{3}}$ 

הקש על **MEASUREMENTS**( מדידות( כדי לראות את היסטוריית מדידות הלחץ התוך-עיני שלך.

שים לב! למידע על קבלת אישורי iCare, יש לקרוא את מדריך תחילת העבודה שבתיק הנשיאה של הטונומטר.

# **4 פונקציונליות של גרף וטבלה <sup>17</sup>**

![](_page_17_Figure_1.jpeg)

![](_page_17_Figure_2.jpeg)

![](_page_17_Figure_3.jpeg)

![](_page_18_Figure_0.jpeg)

![](_page_18_Figure_1.jpeg)

![](_page_18_Figure_2.jpeg)

#### **הפעילו את ה- Bluetooth על הטונומטר 19**

![](_page_19_Picture_1.jpeg)

ה- Bluetooth בטונומטר שלכם מופעל כברירת מחדל, כהגדרת יצרן. כדי לבדוק אם ה- Bluetooth מופעל על הטונומטר או להפעיל אותו, בצעו את ההוראות להלן.

 $\hspace{0.1em}$ לחץ על  $(\hspace{0.1em} \bullet \hspace{0.1em})$  כדי להפעיל את הטונומטר.

**3**

**4**

- לחץ על עד שתראה **SETTINGS**( הגדרות( על מסך הטונומטר, ולאחר מכן לחץ על . **2**
	- הם Bluetooth מבוי, לחץ על ( $\Gamma$ ) כדי להיכנס לתפריט **BLUETOOTH**.
- לחץ על עד שתראה **ON TURN**( הפעל(, ולאחר מכן לחץ על .

החזק את הטונומטר אנכית לצורך ביצוע הוראות אלה.

# מדריך מהירEXPORT **iCare**

![](_page_20_Picture_1.jpeg)

![](_page_21_Figure_0.jpeg)

![](_page_21_Picture_1.jpeg)

יש לקרוא מדריך מהיר זה לפני השימוש ב-EXPORT iCare. יש לפעול לפי ההוראות, שלב אחר שלב.

לקבלת עזרה בשימוש בתוכנת EXPORT, יש לפנות לאיש הרפואה שמטפל בכם או למפיץ iCare.

#### **מדריך מהיר ל-EXPORT**

# **1** הורדה והגדרה של EXPORT iCare **22 2** התחברות ושליחת מדידות באמצעות כבל USB **24 3** התחברות ושליחת מדידות דרך Bluetooth **25** שלב עמוד

אם הטונומטר שלהם לא רשום בחשבון CLINIC iCare של איש צוות רפואה, מטופלים יכולים לשמור את נתוני מדידת הלחץ התוך-עיני שלהם בחשבון פרטי ב-CLOUD iCare. למידע על יצירת חשבון פרטי, יש לקרוא את מדריך תחילת העבודה שבתיק הנשיאה של הטונומטר.

בעת שימוש ב-EXPORT iCare, יש לוודא שהשעה והתאריך במחשב נכונים.

לפני ביצוע מדידות, עדכנו את זמן הטונומטר לזמן המקומי שלכם באופן ידני מהגדרות הטונומטר, או באופן אוטומטי על ידי חיבור הטונומטר ליישום 2PATIENT iCare או לתוכנת EXPORT iCare.

#### **1 הורידו והגדירו את EXPORT iCare <sup>22</sup>**

![](_page_22_Picture_107.jpeg)

הורד את EXPORT iCare מאתר האינטרנט הבא:

**1**

de iCare EXPORT

h

 $11.1$ ◯ I Do Not Agree

Please take a moment to read Agree", then "Next", Otherwise

**PARTIES** 

This Soft

**2**

#### https://www.icare-world.com/ .apps/export/

הקש הקשה כפולה על הקובץ iCare .EXPORT Setup.exe

קרא את ההוראות ב-Wizard Setup )אשף ההתקנה(, ולחץ על **Next**( הבא(.

הסכם להסכם רישיון התוכנה על-ידי בחירה ב- **Agree I**( אני מסכים(. כדי להמשיך, לחץ על **Next** (הבא) עד לסיום ההתקנה.

בחר באפשרות **mode Cloud** )מצב ענן( כדי לאחסן תוצאות מדידה ב-CLINIC iCare או ב-CLOUD. בחר באפשרות **Local** mode) מצב מקומי) כדי לאחסן מדידות במחשב האישי שלך.

לאחר השלמת ההתקנה, לחץ על **Close**( סגור(. **4**<br>**5467**<br>**546**<br><br>**7** 

 $6\overline{6}$ 

 $\overline{5}$ 

 $\overline{a}$ 

הקש הקשה כפולה על הסמל **EXPORT iCare** בשולחן העבודה, או מצא את התוכנה תחת **Start Windows**( תפריט התחל( של Windows, תחת התיקייה **Icare**, והפעל את התוכנה.

ניתן לבחור את השפה מהתפריט התחתון הימני.

![](_page_23_Picture_5.jpeg)

# **23 24 2 חברו והעבירו מדידות באמצעות כבל USB**

![](_page_24_Figure_2.jpeg)

חבר את הטונומטר למחשב באמצעות כבל ה-USB שמצורף.

אם נפתח חלון קופץ המבקש את פרטי הכניסה שלך ל-iCare, הקלד את שם המשתמש ואת הסיסמה שלך, או את קוד האבטחה שסופק על ידי ספק שירותי הבריאות שלך.

> הטונומטר שולח את תוצאות המדידות לשרת באופן אוטומטי.

**1**

**2**

**3**

שים לב! לאחר העברת הנתונים, תוצאות המדידות מוסרות באופן אוטומטי מזיכרון הטונומטר.

# **3 התחברות ושליחת מדידות באמצעות Bluetooth**

![](_page_25_Picture_1.jpeg)

#### **באפליקציית EXPORT iCare**

**1**

**2**

**3**

**4**

לצורך הוראות אלו, ודא ש-Bluetooth מופעל בטונומטר ובמחשב. להוראות, ראה פרק 5 "הפעלת ה-Bluetooth בטונומטר".

- ודא שהטונומטר מופעל לפני שתחבר אותו ל-EXPORT iCare.
- לחצו על **Device BT Select**( בחר התקן( משמאל בתחתית.
- בחר את המספר הסידורי של הטונומטר מהתפריט הנפתח. המספר הסידורי )SN )נמצא על צדו האחורי של הטונומטר.
- הזינו את קוד ה- PIN שיופיע במסך הטונומטר שלכם והקישו על **OK**( אישור(

![](_page_26_Picture_0.jpeg)

הטונומטר מתחבר לאפליקציית EXPORT iCare ושולח באופן אוטומטי את תוצאות המדידות ל-CLOUD iCare או לחשבון CLINIC iCare של איש צוות הרפואה שמטפל בך.

**1**

**2**

אם נפתח חלון קופץ המבקש את פרטי הכניסה שלך ל-iCare, הקלד את שם המשתמש ואת הסיסמה שלך, או את קוד האבטחה שסופק על ידי ספק שירותי הבריאות שלך.

שים לב! לאחר העברת הנתונים, תוצאות המדידות מוסרות באופן אוטומטי מזיכרון הטונומטר.

www.icare-world.com **Icare Finland Oy** MA Äyritie 22 01510 Vantaa, Finland טלפון: 1150 8775 9 +358 info@icare-world.com

**lcare USA, Inc.** 4700 Falls of Neuse Rd. Ste 245 Raleigh, NC. 27609 טלפון 888.422.7313 +1 | פקס 877.477.5485 +1 infoUSA@icare-world.com

![](_page_27_Picture_3.jpeg)

![](_page_27_Picture_4.jpeg)

icare

iCare הוא סימן מסחרי רשום של .A.p.S ו-ICare ו.J.Care Finland Oy ,Icare Finland Oy ,Icare Finland Oy. Centervue S.p.A. הוא סימן מסחרי רשום של לא כל המוצרים, השירתים או ההצעות המופיעים בחוברת זו מאושרים האות המאושרים או השתנות ממדינה למדינה. מפרטי המוצרים עשויים להשתנות מבחינת העיצוב והיקף האספקה, וכן עקב המשך הפיתוחים הטכניים.